- 1. Rendez-vous dans votre boîte mail
- 2. Dans la barre de recherche, tapez « [e-licence@athle.fr](mailto:e-licence@athle.fr) » afin de retrouver l'e-mail contenant votre licence
- 3. Ouvrez le mail (*voir image ci-dessous*)

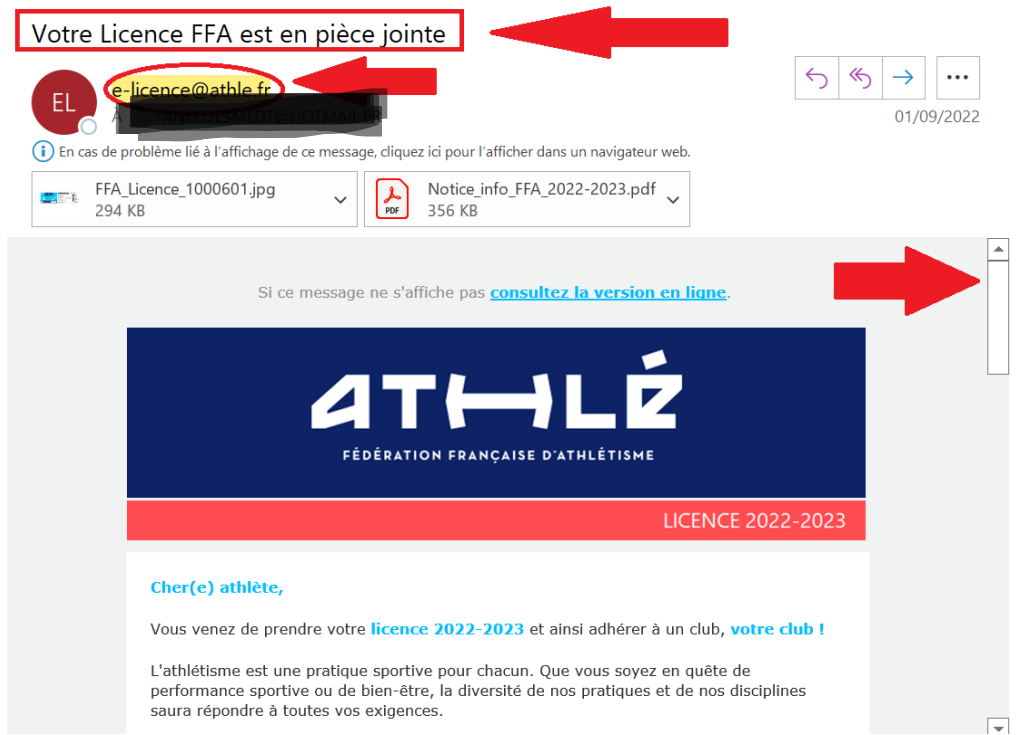

4. Descendez la barre de défilement afin d'atteindre le bas du mail (*voir image ci-dessous*)

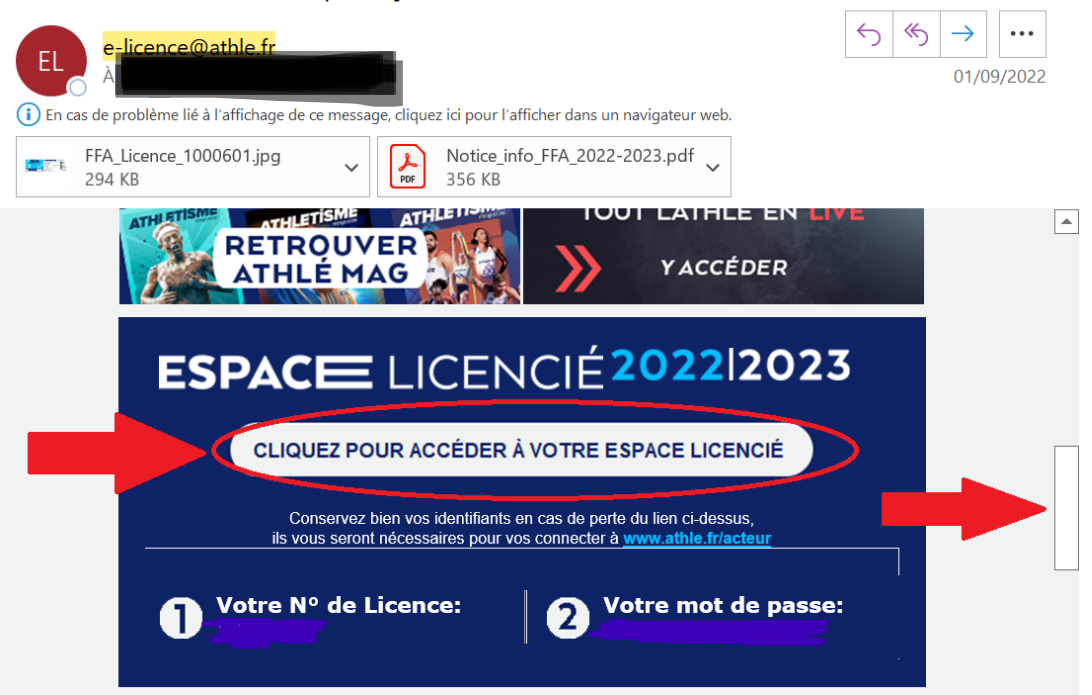

Votre Licence FFA est en pièce jointe

- 5. Vous devez cliquer dans **l'encadré bleu** pour accéder à **votre espace licencié** (*ce qui est entouré en rouge dans l'image*)
- 6. S'ils vous sont demandés, vous devez renseigner votre numéro de licence et votre mot de passe (*qui sont dans le même encadré bleu dans le corps du mail*)
- 7. Il ne vous reste plus qu'à **valider les étapes pour accéder à votre espace licencié** *(en déclarant avoir pris connaissance de la charte éthique et déontologie et des conditions d'assurance de la FFA, voir image ci-dessous)*

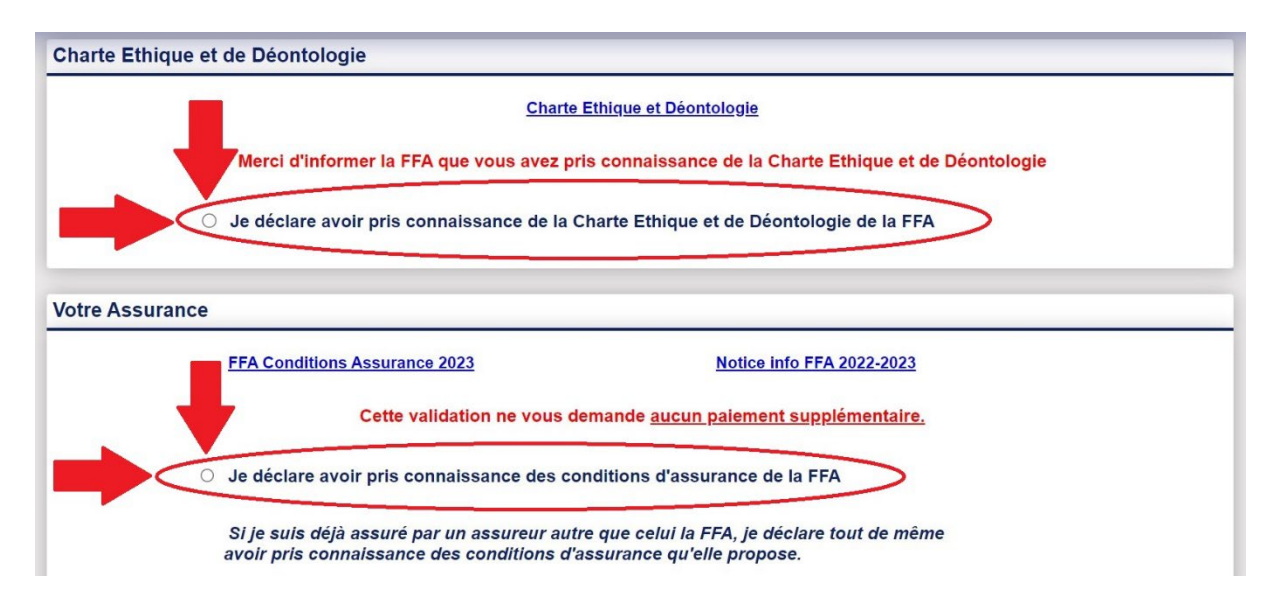

8. N'oubliez pas de valider vos choix en cliquant sur « Valider » en bas de la page *(voir image cidessous)*

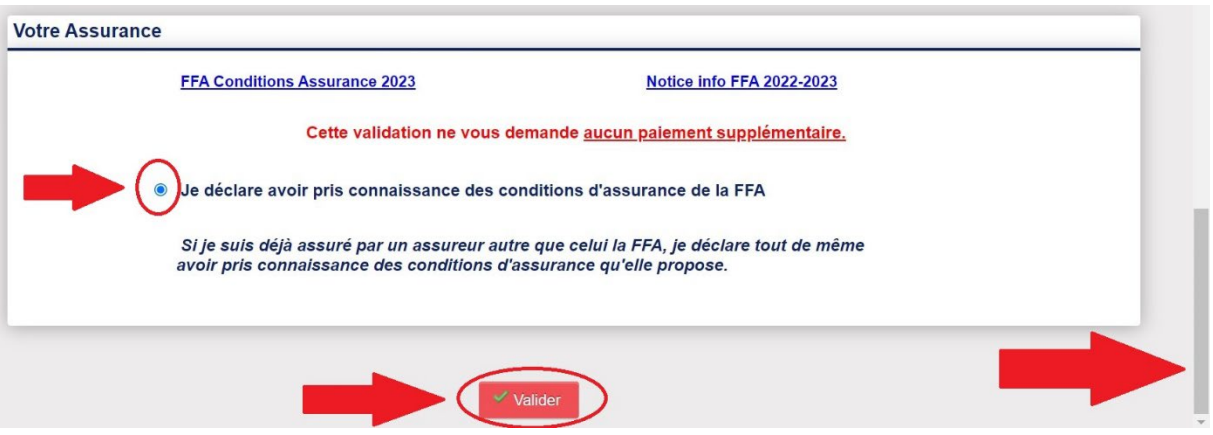

9. *A noter que pour les parents ayant plusieurs enfants licenciés, vous devez réaliser ces étapes sur tous les mails que vous avez reçu de la part d' [e-licence@athle.fr](mailto:e-licence@athle.fr)*